# **Adobe**

## **Request Queues – Mastering the Intake Process from Submission to Completion**

Customer Success Workshop – August 22, 2023

 $\triangleright$  $\Delta$   $\triangleright$  $\triangle$  >  $\blacktriangleleft$ A S A S A  $\mathbf{A}$  $> A > A >$ SASASA  $> **A** > **A** >$ **SASASA**  $\mathbf{A} \geq \mathbf{A} \geq \mathbf{A} \geq$ SASASA A > A > A > SASASA  $> 0 > 0$  $\mathbf{A}$ **SASASA**  $> A > A >$  $\mathbf{A}$ SASASA  $\begin{array}{c} \text{A} & \text{B} & \text{A} & \text{B} \end{array}$  $\triangleright$  $\Lambda$  $\Lambda$ ⋖ ⋖.  $\blacktriangleleft$ A

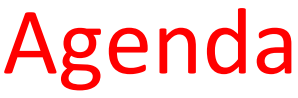

5 minutes Welcome & Introductions

10 minutes

3 Advantages to Using Request Queues Request Queue Best Practices Request Queues 101 - Setup

30 minutes Sample Request Queues Live Demo

5 minutes Sample Success Metrics Experience League Resources

10+ minutes Open Q&A / Discussion

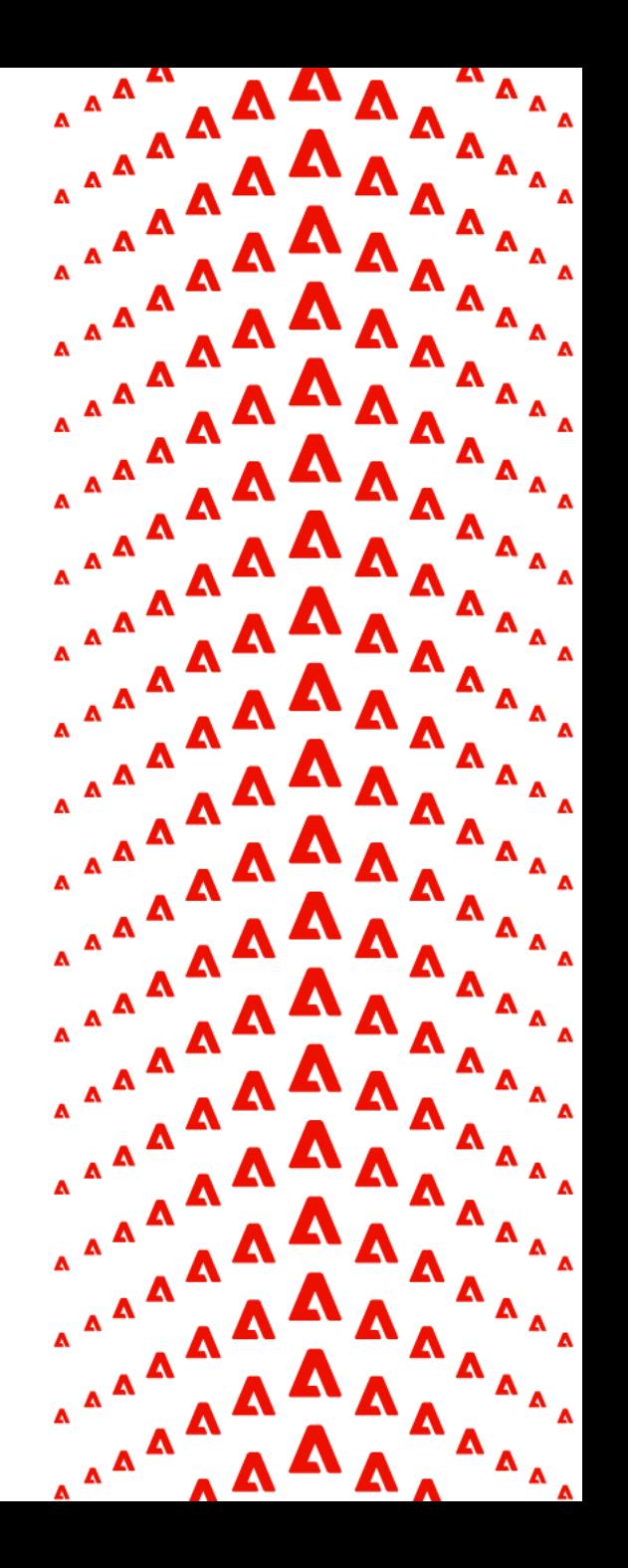

### Meet the Team – Introduce Yourself

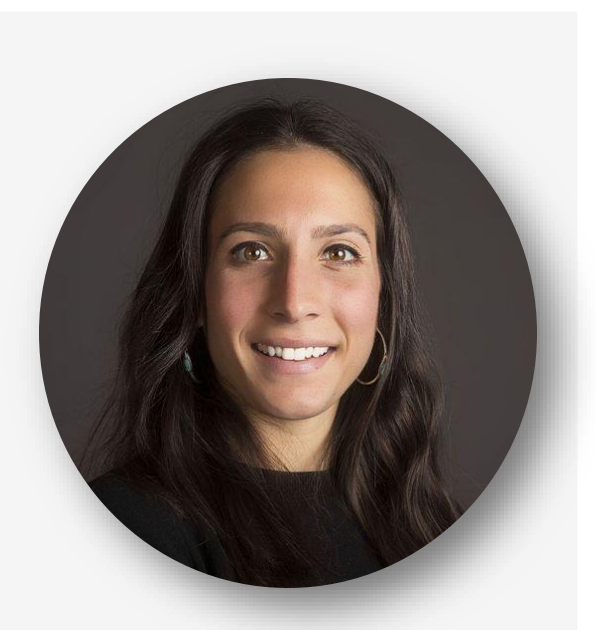

**Nichole Vargas** Customer Success Manager, Adobe Workfront

Salt Lake City, UT

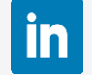

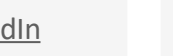

[Connect with me on LinkedIn](https://www.linkedin.com/in/lesliestinson/) **Connect with me on LinkedIn** Connect with me on LinkedIn

Fort Worth, TX

**Cynthia Boon** Customer Success Manager, Adobe Workfront

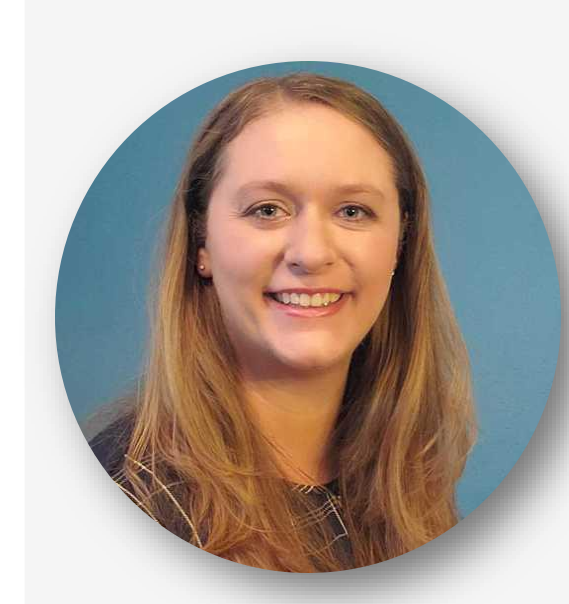

**Leslie Spier** Customer Success Manager, Adobe Workfront

Denver, CO

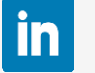

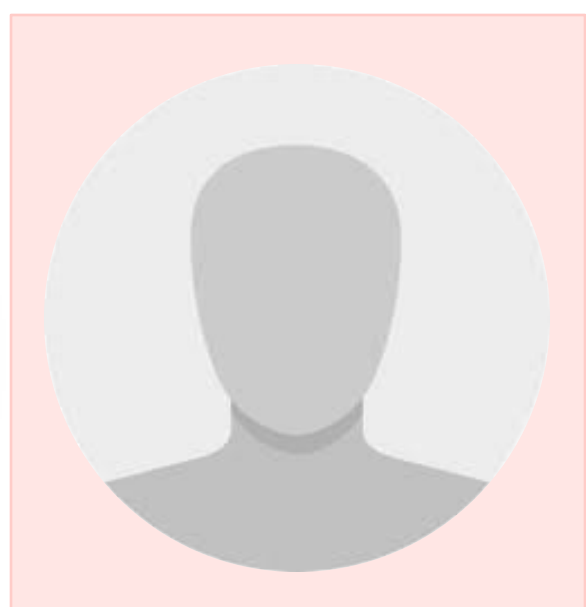

### **Say hi in the chat!**

- Name and Company
- How long you've been a Workfront Sys Admin
- **Are you currently using** Request Queues?

#### $\ddot{\phantom{0}}$ 3 Advantages of Using Request Queues

#### **Track**

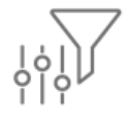

Standardize the process for effective work management Act as a funnel to capture all incoming work requests Get important details upfront for immediate action – mirror current practice

#### **Organize**

 $\equiv$ 

System of record - all information in a single space Make priorities clear – what should be focused on next Easily make assignments, post comments and update progress

#### **Report**

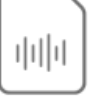

Group requests by topic to analyze use or lack thereof Provide a visual of what is being asked, by whom, on what topic, and how quickly it's delivered Share data across the organization from users to leadership

### Request Queue Best Practices

- Document your workflow. Train your requesters, traffic managers, fulfillment teams, and approvers on the process.
- Define metrics for reporting and analysis. Connect with stakeholders to see what matters to them with this new data.
- Create a custom project status for "Request Queue" that equates with Current to distinguish request queue projects.
- Leverage automation. Automatically assign new requests using Routing Rules.
- Include a description for each element  $-$ the request queue project, topic groups, queue topics, and routing rules.
- If you plan to use issue approvals with requests submitted through a queue, create an issue status called Rejected.
- Avoid sharing request queues with everyone. Set up the queue details settings so users only see relevant queues.
- Build a dashboard so traffic managers or system administrators can easily track, update and manage issues.
- Use layout templates to remove request queue setup options from the left panel menu for users who don't need access.
- Create a Sys Admin request queue for users to ask WF-related questions, update users, schedule new user training, etc.
- Audit request queues on a regular basis to identify and un-share queues that aren't being used.
- Keep custom forms simple. Share rows for less scrolling.
- Keep it organized. Use topic groups to create shorter, easier to manage lists.
- Create a project template specific for request queues, as these projects typically have different settings/configurations.
- **Do you have additional best practices to share?**

#### **A** Adobe

### Request Queue Setup

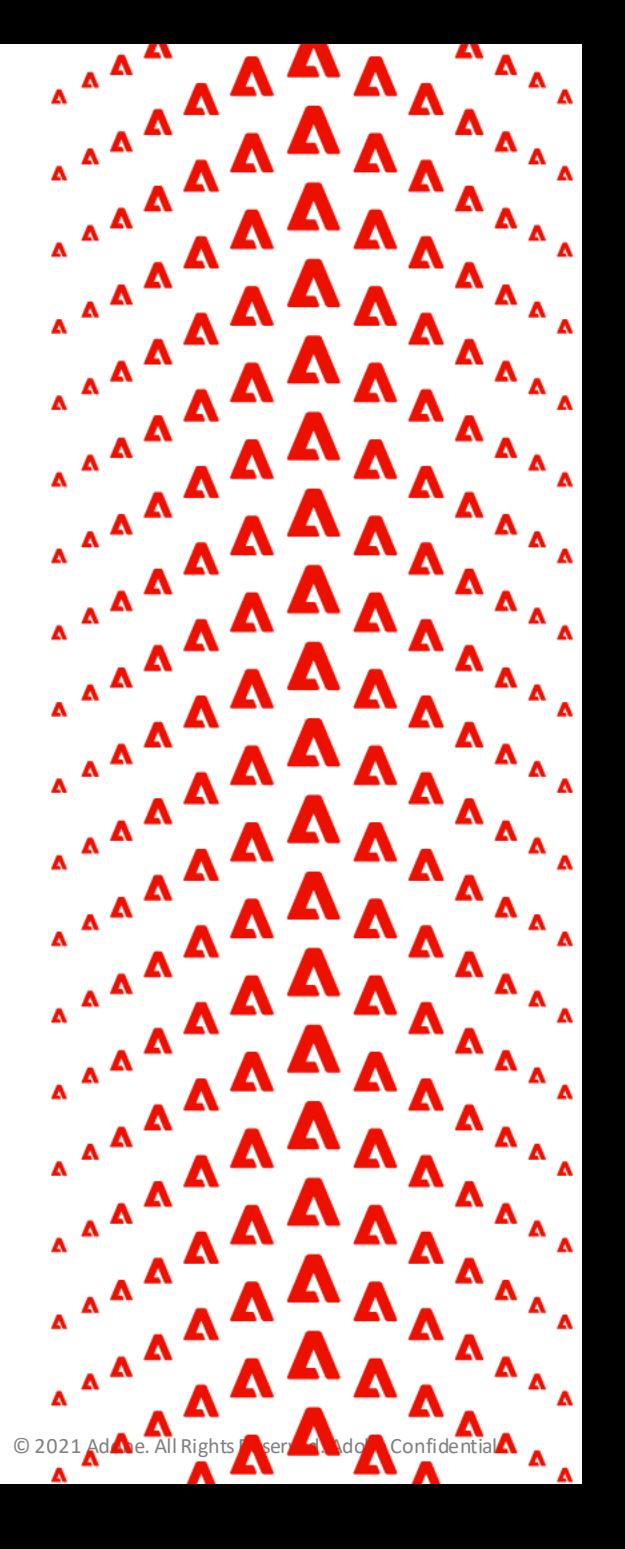

### Request Queue Setup – How To

You set up a request queue as a project. Recommendation: Add 1 task to your project titled "DO NOT ADD TASKS – REQUEST QUEUE PROJECT" or similar so users know not to add any.

There are 2 requirements for the queue to become accessible from the Requests area:

- Check the box for, Publish as a Help Request Queue. Click Save.
- Set the project to a Current (or equivalent) status.

#### **Additional things to consider**

- Who can submit requests?
- Routing rules
- Issue (request) fields
- Custom Forms are forms shared?

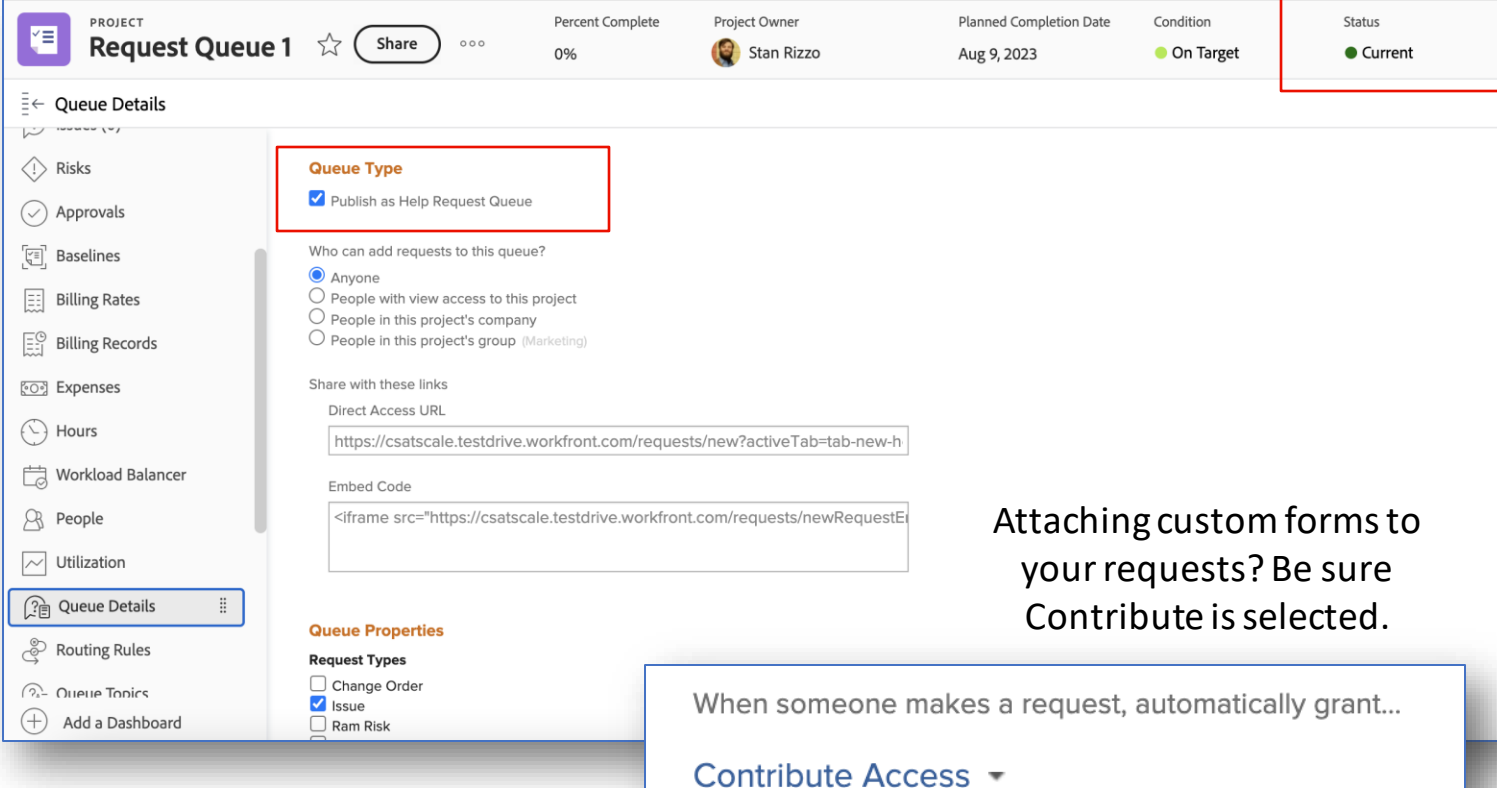

### Request Queue Setup – Routing Rules

Routing Rules automatically assign incoming work. Recommendation:Route requests to a team, rather than an individual. If you are creating a team specifically for routing rules, consider labeling it something like "Request Routing" so you can easily identify which role this team plays in your Workfront instance.

#### **Additional things to consider**

• Make sure the email notification for My team gets a new work request (Work Item Request to Team) is activated at the global level and users have it turned on in their personal profile.

• Create an issue report that pulls in all issues assigned to this team for quick access

Issue > Team ID > Equal > Request Routing

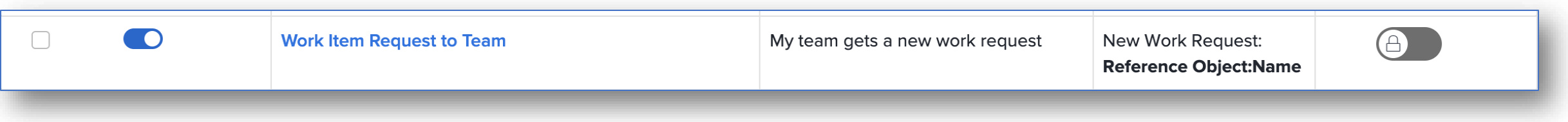

### Request Queue Setup – Topic Groups & Queue Topics

Topic Groups and Queue Topics help layer requests into categories. Think of them like parent-child relationships in a project. The project name is the name of your Request Queue. Topic Groups are the Parent Tasks (not always required) and Queue Topics are the child tasks.

Recommendation:If multiple layers are needed, create Topic Groups first. That way, when you create Queue Topics, you can associate them to the appropriate Topic Group.

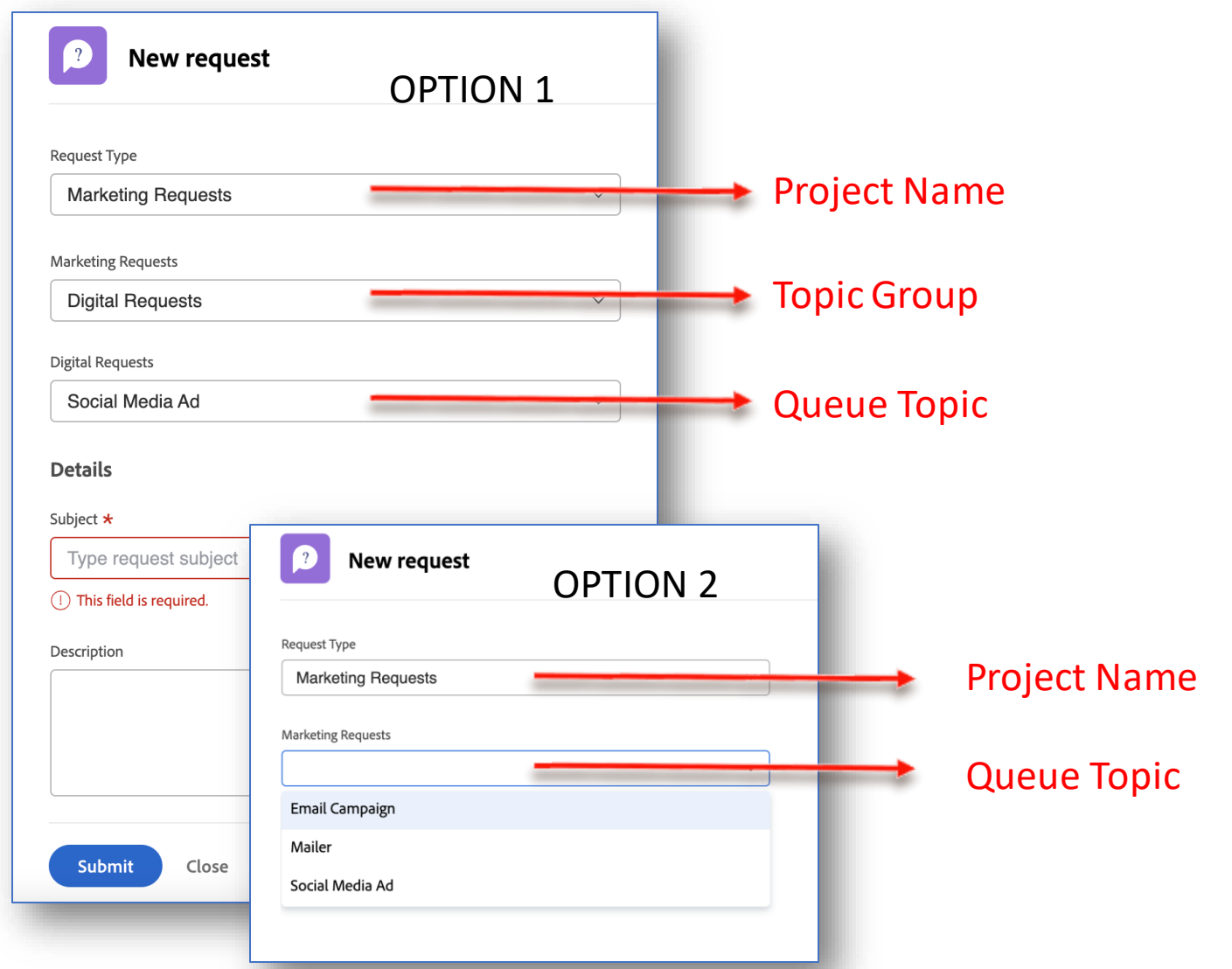

### Sample Request Queues

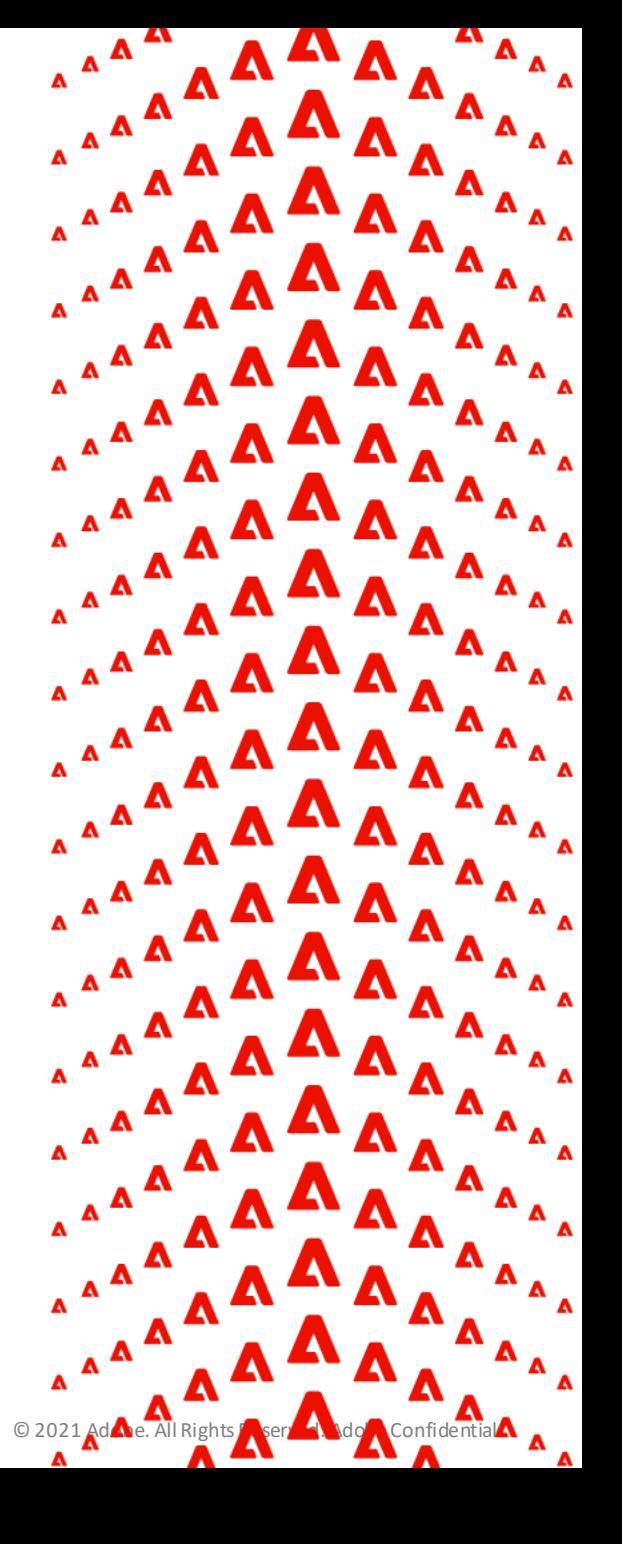

### Sample Request Queue #1 – System Admin Requests

How often are you being asked to build reports, add or deactivate users, edit custom forms, help with training, create new teams, adjust layout template settings and everything else? Can you turn those ad-hoc asks into an organized funnel for Sys Admin Requests to track, filter and report on those?

#### **Request Queue details/setup:**

- Anyone can submit a request
- Stick to issue resolution vs converted projects
- Leverage single custom form with minimal choices for optimal end user experience
- Automatically route to Sys Admin

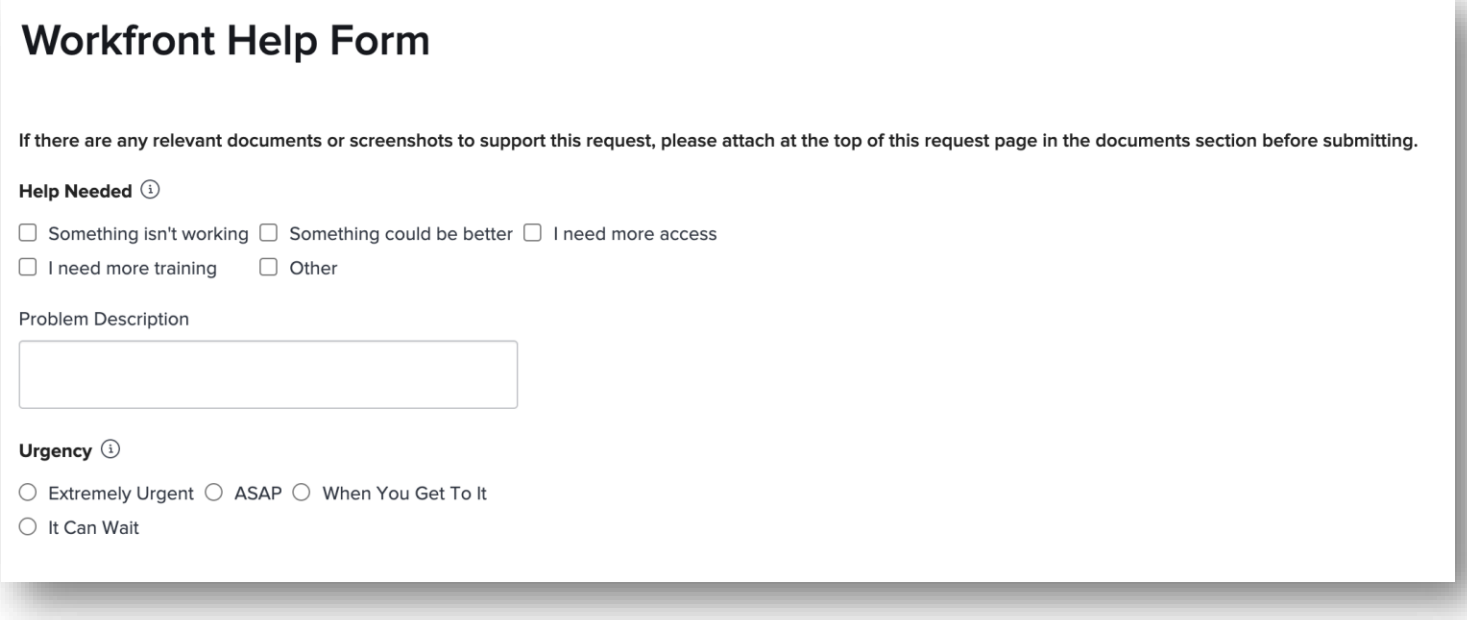

Pro-Tip: [Submit Adobe Workfront Requests from MS Teams](https://experienceleague.adobe.com/docs/workfront/using/adobe-workfront-integrations/workfront-for-microsoft-teams/submit-workfront-requests-from-ms-teams.html)

### Sample Request Queue #2 – Project Request & Approval

The real magic of the request queue functionality is when initiating new projects or large cross-functional campaigns. Create a standardized, transparent intake process for requests, capture key (reportable) details for those projects, along with seamless review and approval workflows, supported by consistent yet flexible project creation templates that include milestone and proofing processes from initiation to delivery.

#### **This example includes:**

- Queue setup with Marketing Project Brief as Custom Form
- Queue Topic Routing based on type of request
- Issue Approval Path with Custom Status for Executive Approval
- Project Templates with Approval Path, Milestones, and Portfolio attached
- Approval Path routes from PM to TC and then back to PM for Initiation

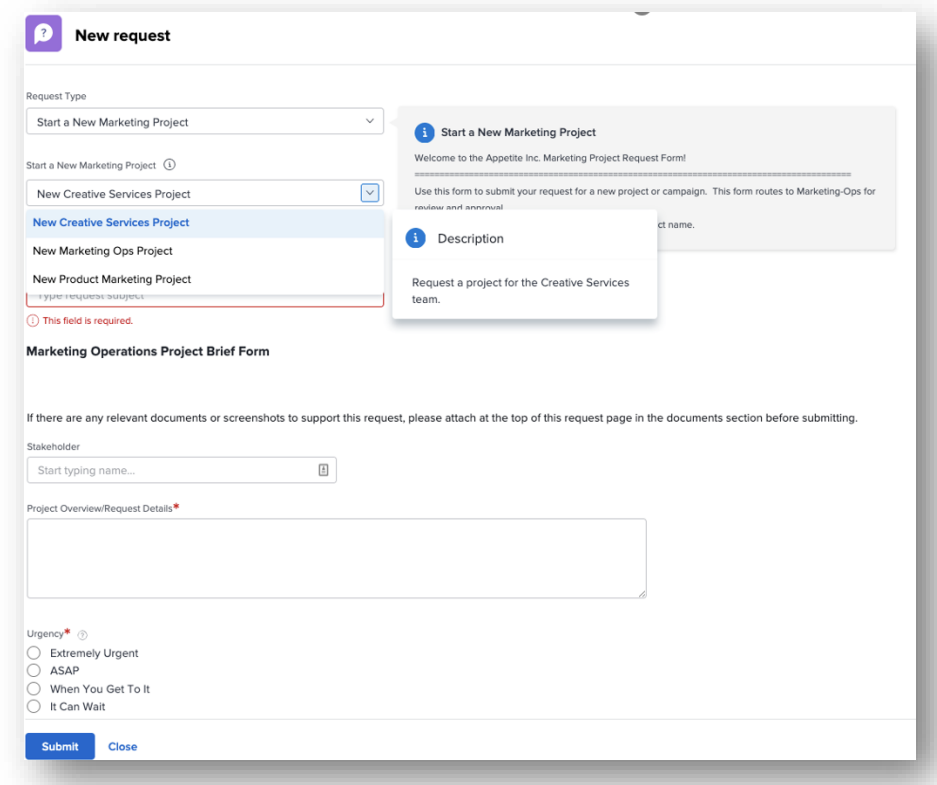

### Sample Request Dashboard

Dashboards don't have to be used just for reporting – they can also be a way to find, manage, update and complete work. Consider building a request dashboard that shows ALL work requests, everything from new, to in progress, to closed, to converted and project (or task) status updates.

#### **Include reports for:**

- Issues entered this month that are still in a new status (not converted)
- Issues entered this month that are in progress (not converted)
- Issues closed this month (not converted)
- Issues converted to projects / tasks with that resolve object status and recent update

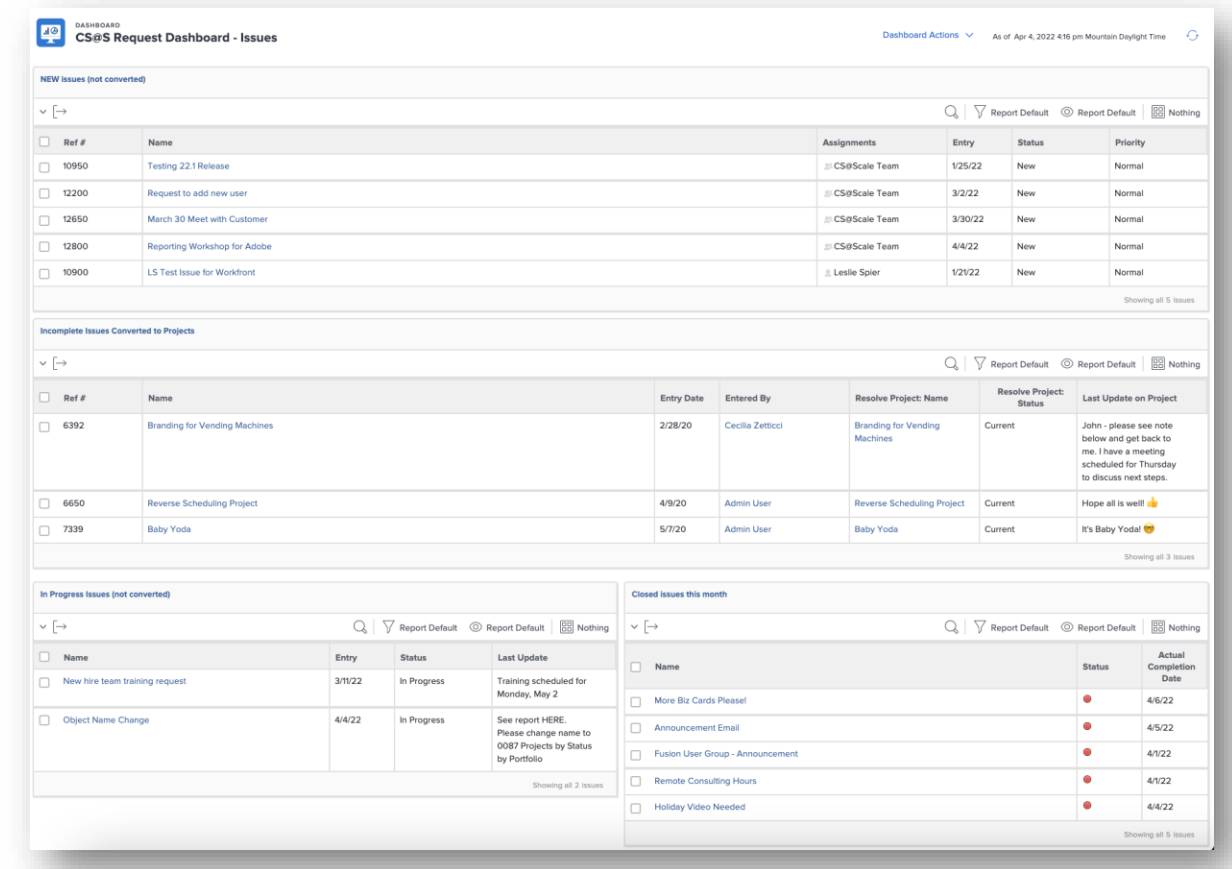

### Live Demo

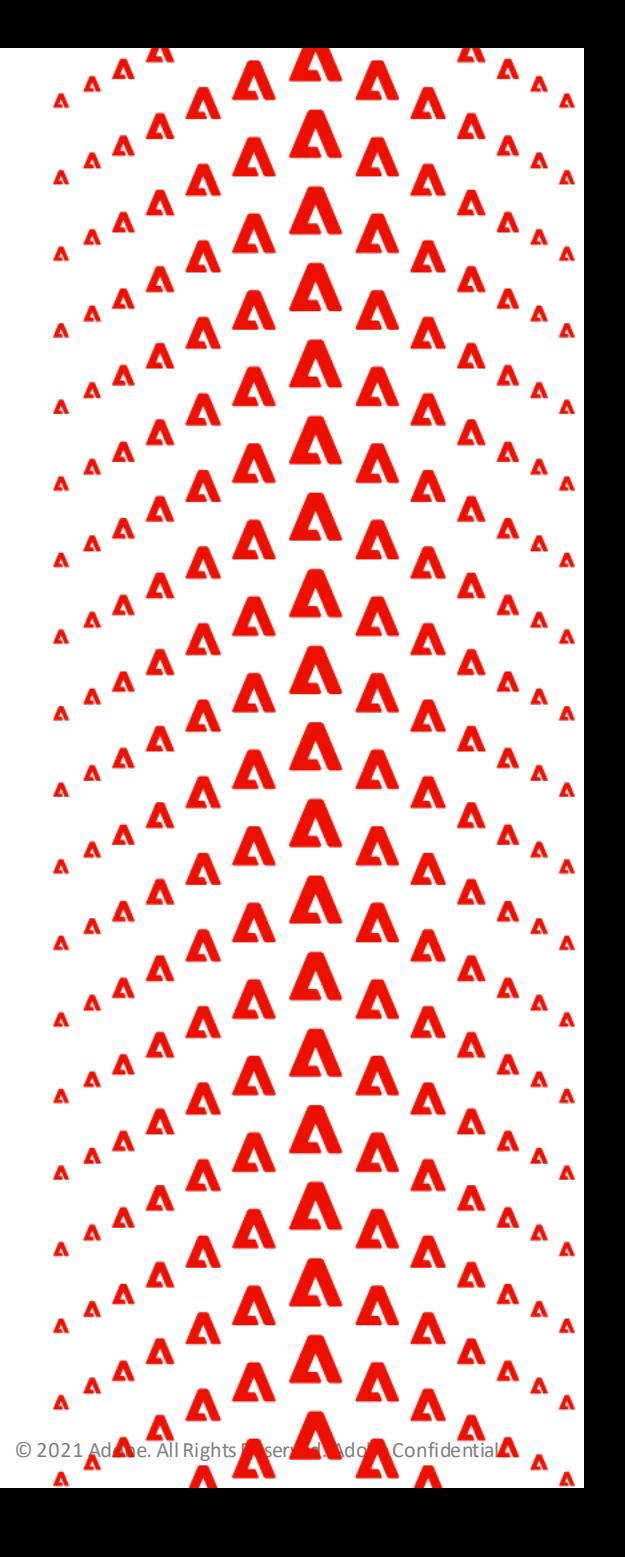

**A** Adobe

### Sample Success Metrics

- # of days between actual start date and actual completion date – avg per month, quarter, year
- # of days between entry date and the actual start date – avg per month, quarter, year
- # of requests submitted per month, quarter, year
- # of requests completed per month, quarter, year
- # of requests by user per month, quarter, year
- # of requests by topic per month, quarter, year
- # of rejected requests per month, quarter, year
- # of requests converted to tasks and/or projects per month, quarter, year
- **What KPIs/metrics are you currently using?**

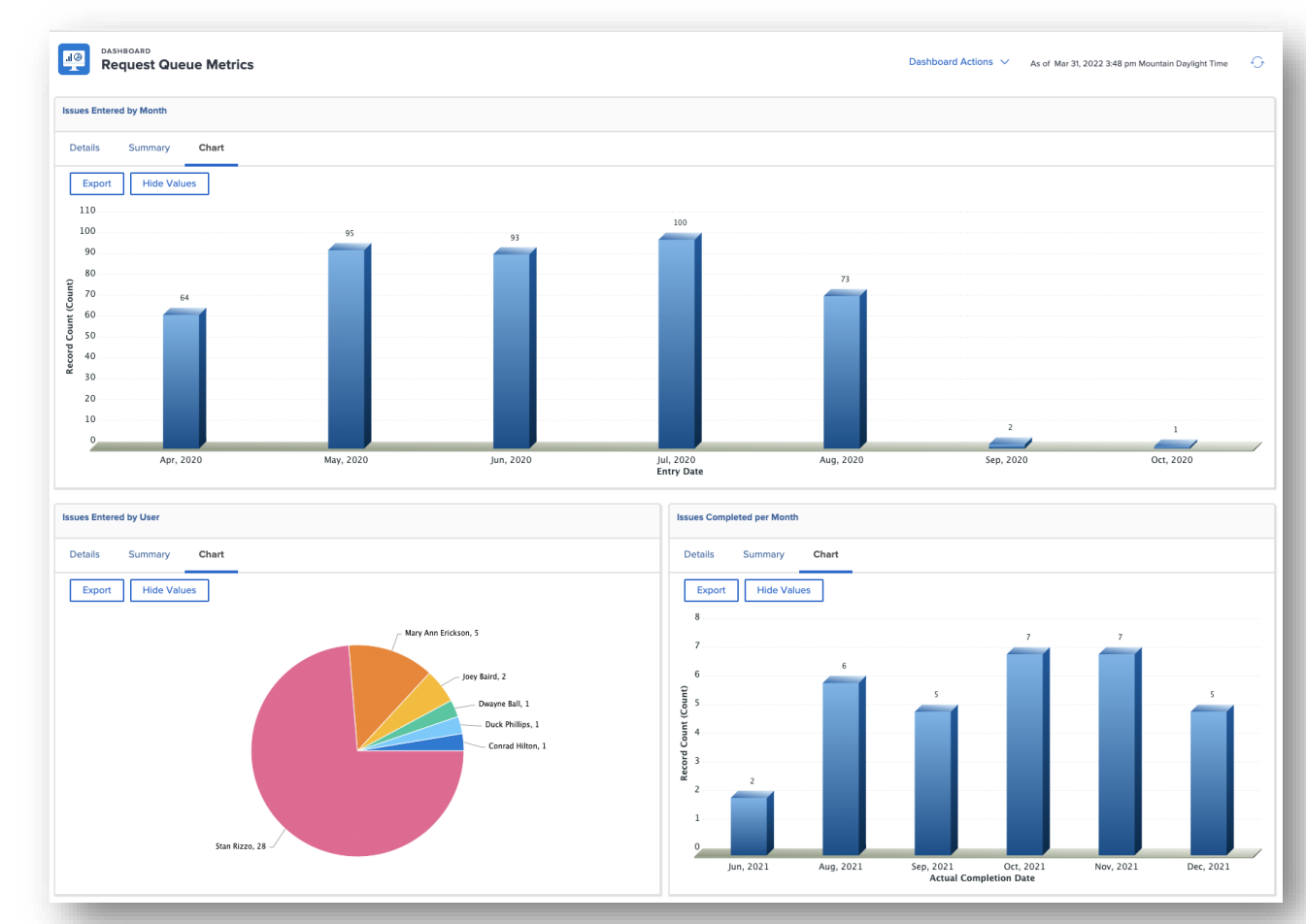

### Step-by-step report creation instructions

#### **# of requests submitted per month**

- Create an issue report
- Group the results by Issue Entry Date > Month
- Add a chart of your choice. By default, the chart will use the entry date grouping you selected
- Save and close your report

#### **# of requests completed per month**

- Create an issue report.
- Add a filter for Issue > Status Equates With > Closed
- Group the results by Issue > Actual Completion Date > Month
- Add a chart of your choice. By default, the chart will use the actual completion date grouping your selected
- Save and close your report

#### **# of requests by user per month**

- Create an issue report
- Group the results by Issue Submitted By > Name followed by Issue Entry Date > Month
- $\blacksquare$  Add a column chart. Set your bottom (x) axis to Submitted by  $\gt$ Name and then toggle on Group Columns. Choose the Stacked option and group data by Submitted By > Name
- Save and close your report

#### **# of days between actual start date and actual completion date**

- Create (or edit) an issue custom form
- Create a new calculated custom field, ROUND(DIV(WORKMINUTESDIFF(Actual Completion Date, Actual Start Date),480),2)
- Attach custom form to all issues and include field in reports

### Step-by-step report creation instructions (continued)

#### **# of days between issue entry date and issue actual start date**

- Create (or edit) an issue custom form
- Create a new calculated custom field, ROUND(DIV(WORKMINUTESDIFF(Entry Date, Actual Start Date),480),2)
- Attach custom form to all issues and include field in reports

#### **# of days between issue entry date and resolve project actual start date**

- Create (or edit) an issue custom form
- Create a new calculated custom field, ROUND(DIV(WORKMINUTESDIFF(Entry Date, Resolve Project.Actual Start Date),480),2)
- Attach custom form to all issues and include field in reports

#### $\overline{a}$ Key Takeaways

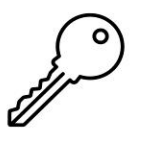

#### **Document and train users on a formal submission process**

Share the WHY – why does this benefit you? A single space to track, organize and prioritize all incoming work Capture all details upfront to help reduce rework and guesswork

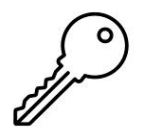

**Leverage a Traffic Manager/Traffic Manager team to oversee incoming work requests** Build a high-level overview dashboard to easily identify new, in progress and completed work Authority to assign, delegate and adjust deadlines as needed Prioritize requests to ensure the right work is being done at the right time by the right people

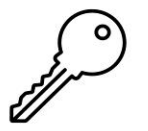

#### **Measure the impact of work**

What were you hoping to accomplish by creating a request queue? Has it been successful? Make continuous improvements based on user feedback – **adoption is key!**

### Resources

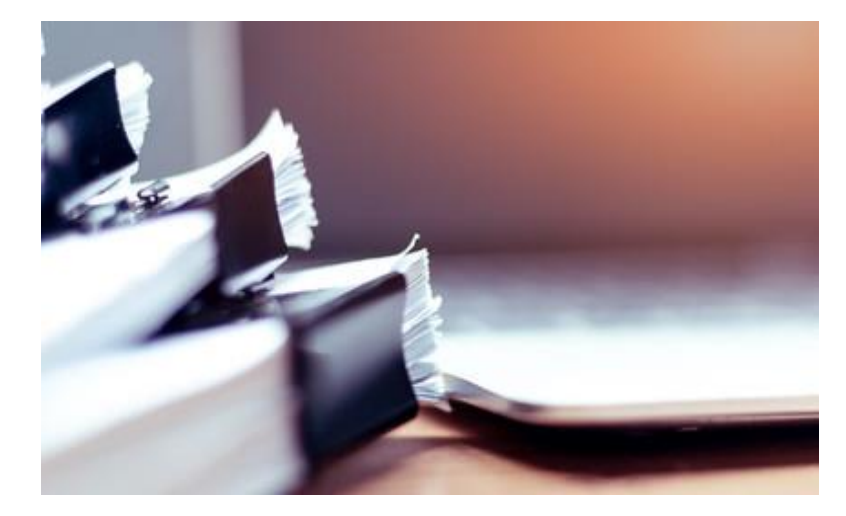

#### **Documentation / Training**

- **Exercise 2 Figure 1 [Create and Manage Request](https://one.workfront.com/s/document-item?bundleId=the-new-workfront-experience&topicId=Content%2FManage_work%2FRequests%2FCreate_and_manage_Request_Queues%2F_create-manage-request-queues.htm)** [Queues](https://one.workfront.com/s/document-item?bundleId=the-new-workfront-experience&topicId=Content%2FManage_work%2FRequests%2FCreate_and_manage_Request_Queues%2F_create-manage-request-queues.htm)
- **[Request Queue best practices](https://one.workfront.com/s/learningpath1ns/best-practices-request-queues-MCCCFWYX4AZBCBXGNIIGAY6TUHKM)**
- **[Request Queue Management](https://experienceleague.adobe.com/?lang=en)** Course
- **Example 1** [Display vs Skip Logic](https://one.workfront.com/s/document-item?bundleId=workfront-classic&topicId=Content%2FAdministration_and_Setup%2FCustomize_Workfront%2FCreate_manage_Custom_Forms%2Fdisplay-or-skip-logic-custom-form.html&_LANG=en%3A22%3A1&anchor=skip-logic) Custom Forms

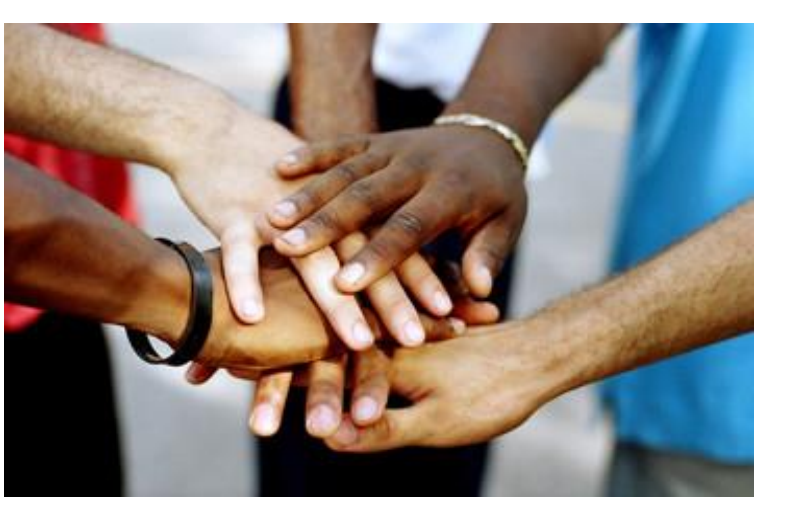

#### **Connect with your Peers Blogs**

- Ask questions and get ideas from other Workfront users on the **[Community](https://experienceleaguecommunities.adobe.com/t5/workfront/ct-p/workfront)**
- **Exercise [Events](https://experienceleague.adobe.com/events/?lang=en) tab for** upcoming webinars & workshops

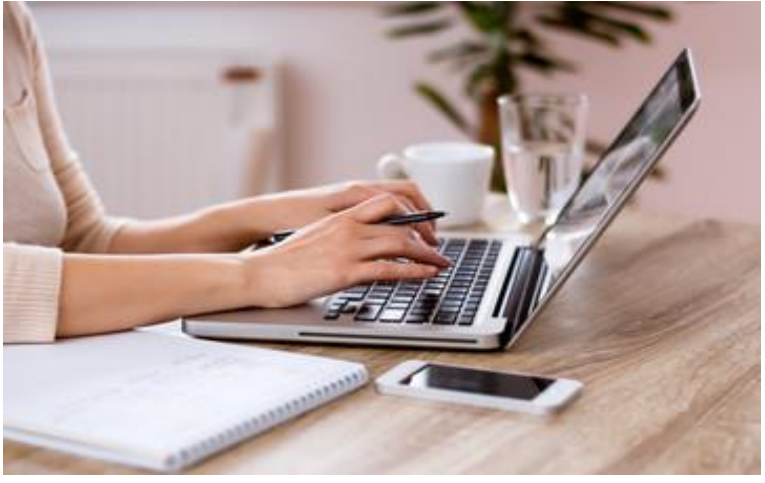

- **Customer Success Tips: Work** [Intake](https://experienceleaguecommunities.adobe.com/t5/workfront-blogs/customer-success-tips-work-intake/ba-p/518247)
- [Workfront is Simple](https://experienceleaguecommunities.adobe.com/t5/workfront-blogs/workfront-is-simple-part-2-optimizing-work-management/ba-p/518245)  Optimizing [Work Management](https://experienceleaguecommunities.adobe.com/t5/workfront-blogs/workfront-is-simple-part-2-optimizing-work-management/ba-p/518245)
- A Toolkit to Drive Efficiency and **[Visibility](https://experienceleaguecommunities.adobe.com/t5/workfront-blogs/a-toolkit-to-drive-efficiency-and-visibility/ba-p/518360)**

**A** Adobe

### Sample Request Queue #3 – Change Requests

Here's an example of how to manage Change Requests/Changes in Scope to Projects. In this example, these were handled by attaching an Approval Process routed to a Governance Team, and then once approved, converting to a Task in the relevant Project.

#### **This example includes:**

- Queue setup with Change Existing Project Custom Form
- Queue Topic Routing based on type of request
- Issue Approval Path with Custom Status for Executive Approval

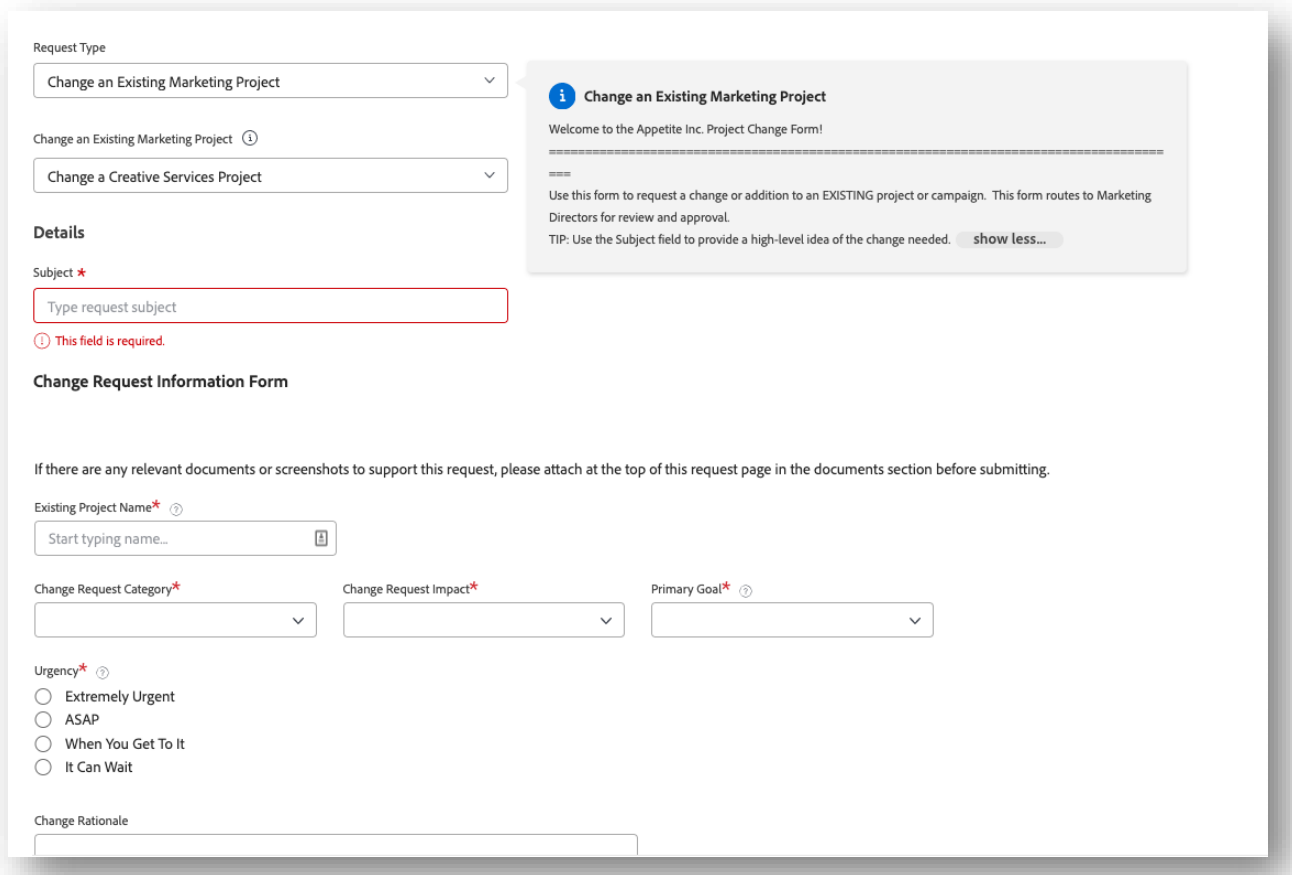

### Sample Request Queue #3 – Change Requests

#### Additional Images of the Request and the Queue Details

**A** Adobe

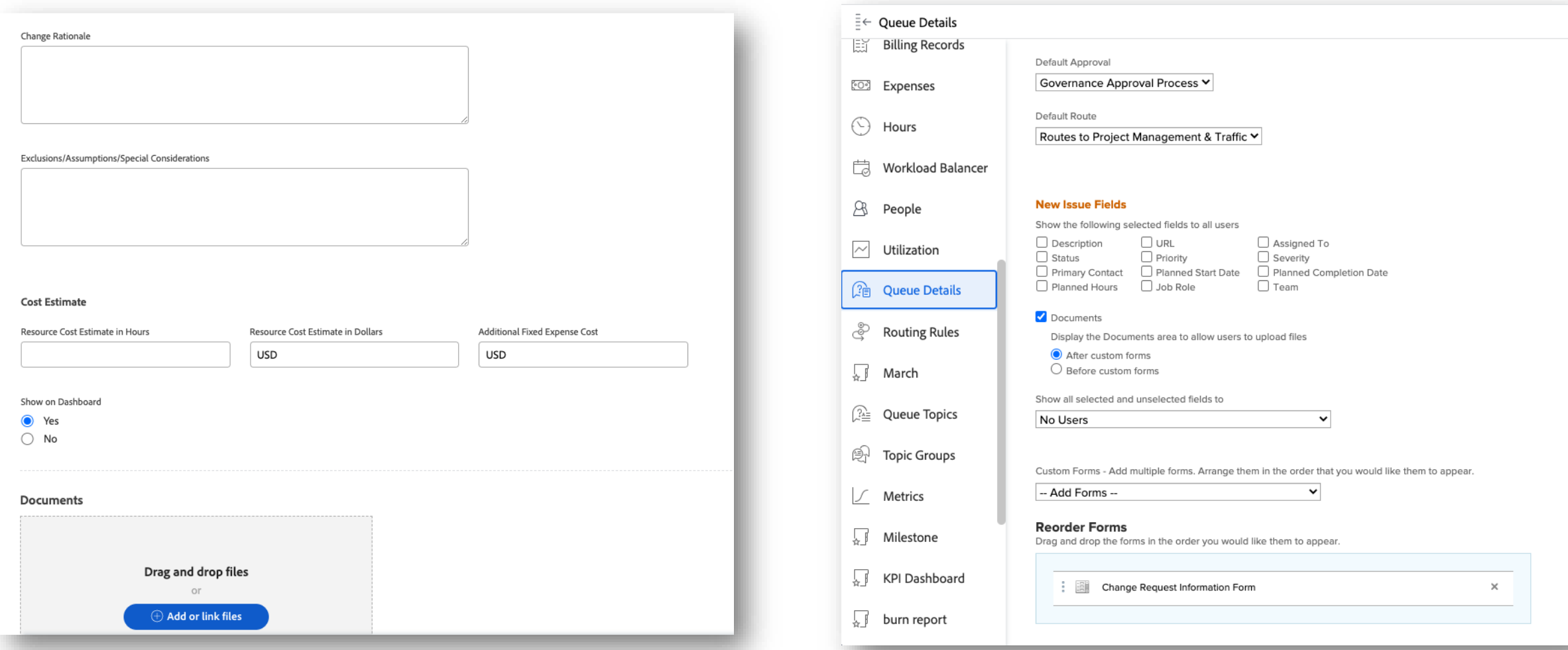

### Adding Images to Custom Form from Workfront Image

Ensure the image is uploaded to your preferred Workfront Project, then right-click on the image name, copy link address and paste that address into the URL field in the Custom Form. Add a field Field settings Form settings Form sharing

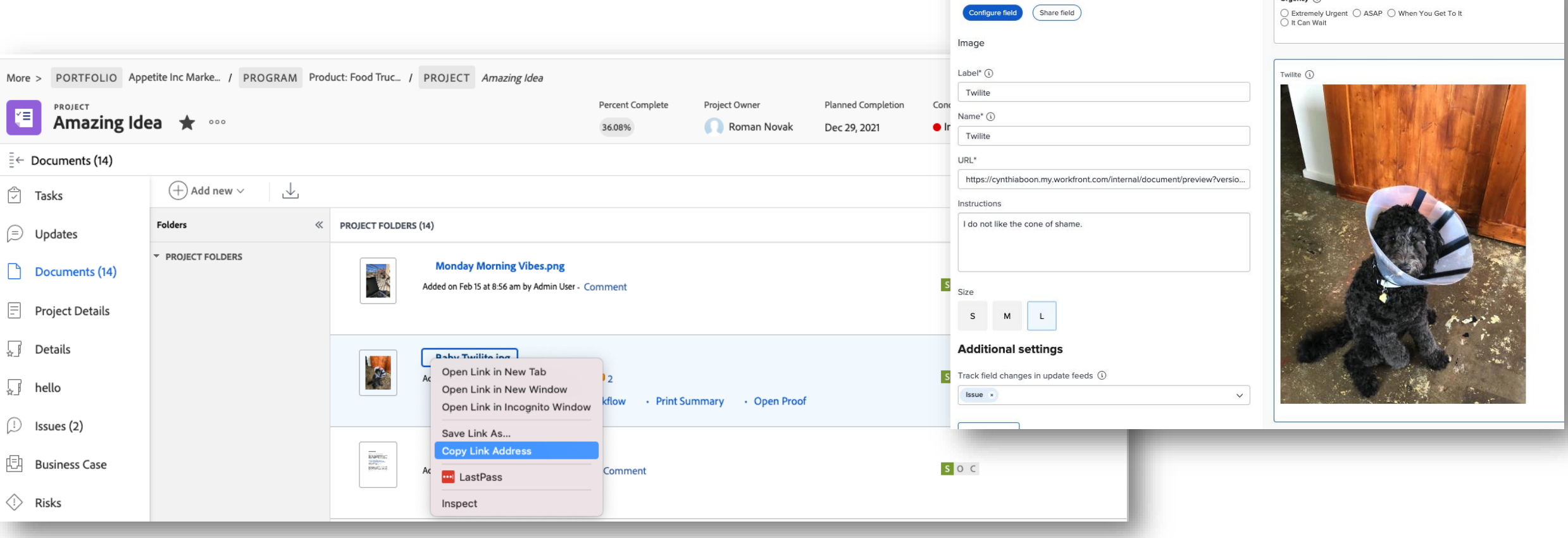

More info: [Add or Edit an image or other asset widget in a custom form](https://experienceleague.adobe.com/docs/workfront/using/administration-and-setup/customize/custom-forms/add-widget-or-edit-its-properties-in-a-custom-form.html?lang=en)

#### **A** Adobe

Urgency  $\bigcirc$ 

### Bonus Tips!

Super charge your Request Queues with Favorite Project Templates, Issue Approval Processes, and Request Status

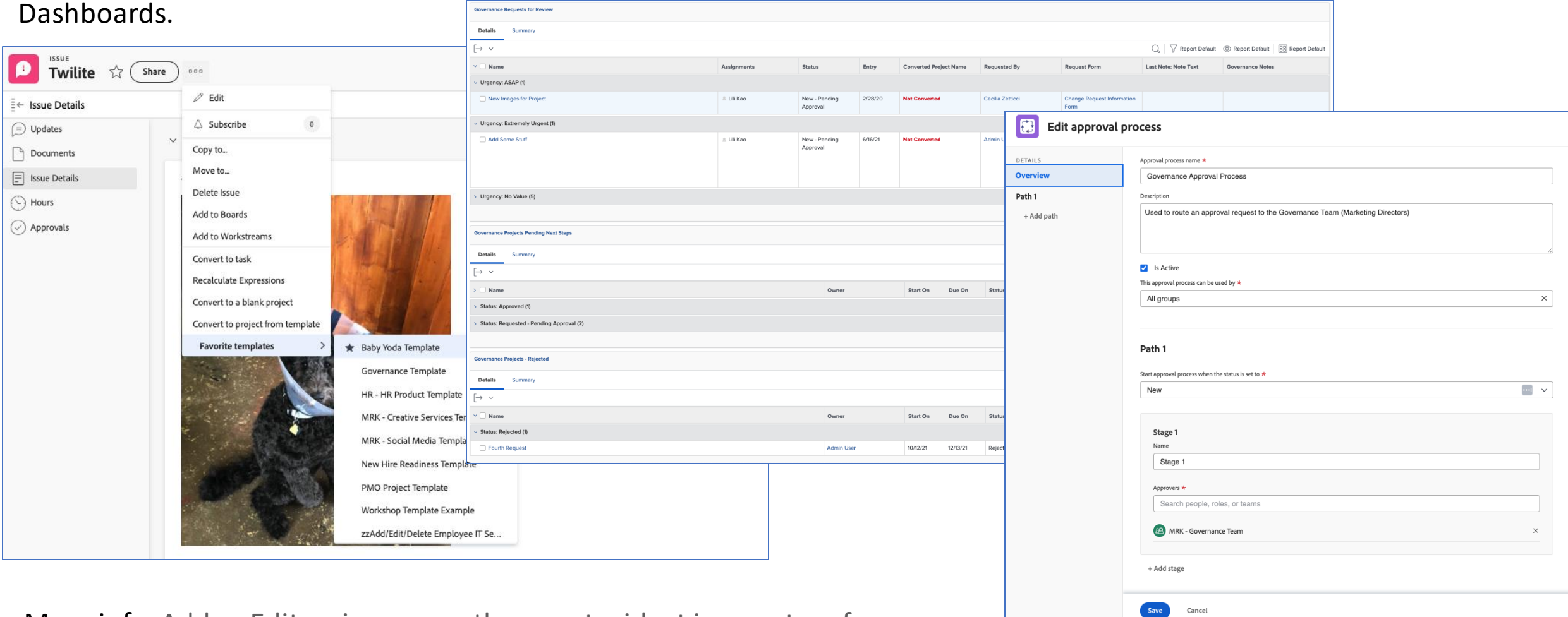

More info: [Add or Edit an image or other asset widget in a custom form](https://experienceleague.adobe.com/docs/workfront/using/administration-and-setup/customize/custom-forms/add-widget-or-edit-its-properties-in-a-custom-form.html?lang=en)

**A** Adobe

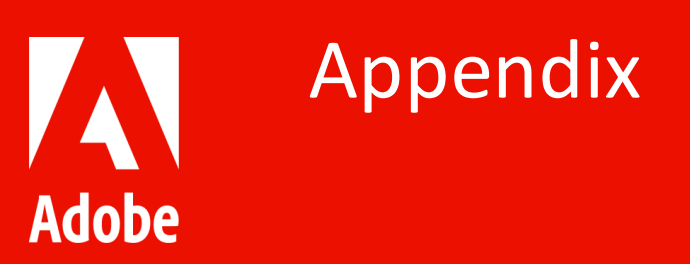

 $\mathbf{A}$  $\blacktriangle$  $\triangleright$  $\mathbf{A}$  $\blacktriangleleft$  $\mathbf{V} \leqslant \mathbf{V} \leqslant \mathbf{V}$  $> A > A$  $\blacktriangle$  $\rightarrow$  $\blacktriangleleft$  $\mathbf{V} \leqslant \mathbf{V} \leqslant \mathbf{V}$  $> A > A >$  $\Lambda$  $\blacktriangleleft$  $\mathbf{V} \leqslant \mathbf{V} \leqslant \mathbf{V}$  $\Lambda$  $> A >$ A > SASASA  $\Lambda$  $\Lambda$  $\blacktriangle$  $\triangleright$  $\rightarrow$  $\mathbf{V} \leqslant \mathbf{V} \leqslant \mathbf{V}$  $\blacktriangleleft$ 

 $\mathbf{A} \geq \mathbf{A} \geq \mathbf{A} \geq$ 

A > A >

 $\mathbf{V} \leqslant \mathbf{V} \leqslant \mathbf{V}$ 

 $\triangle$ 

 $\mathbf{v} \leq \mathbf{v}$ 

 $\blacktriangleleft$ 

 $\Lambda$ 

 $\blacktriangleleft$ 

 $\triangleright$ 

- $\blacktriangle$  $\mathbf{A}$  $\triangle$  >  $\triangleright$
- $\pmb{\Lambda}$  $\blacktriangleleft$  $\blacktriangle$  $\blacktriangleleft$  $\blacktriangleleft$  $\Lambda$

### Example: User Support & Sys AdminWorkflow

### Δ Δ

А

А

749

А

#### **USER SUPPORT & SYSTEM MAINTENANCE WORKFLOW**

**CUSTOMER**<br>EXPERIENCE

A

A

A

А

А

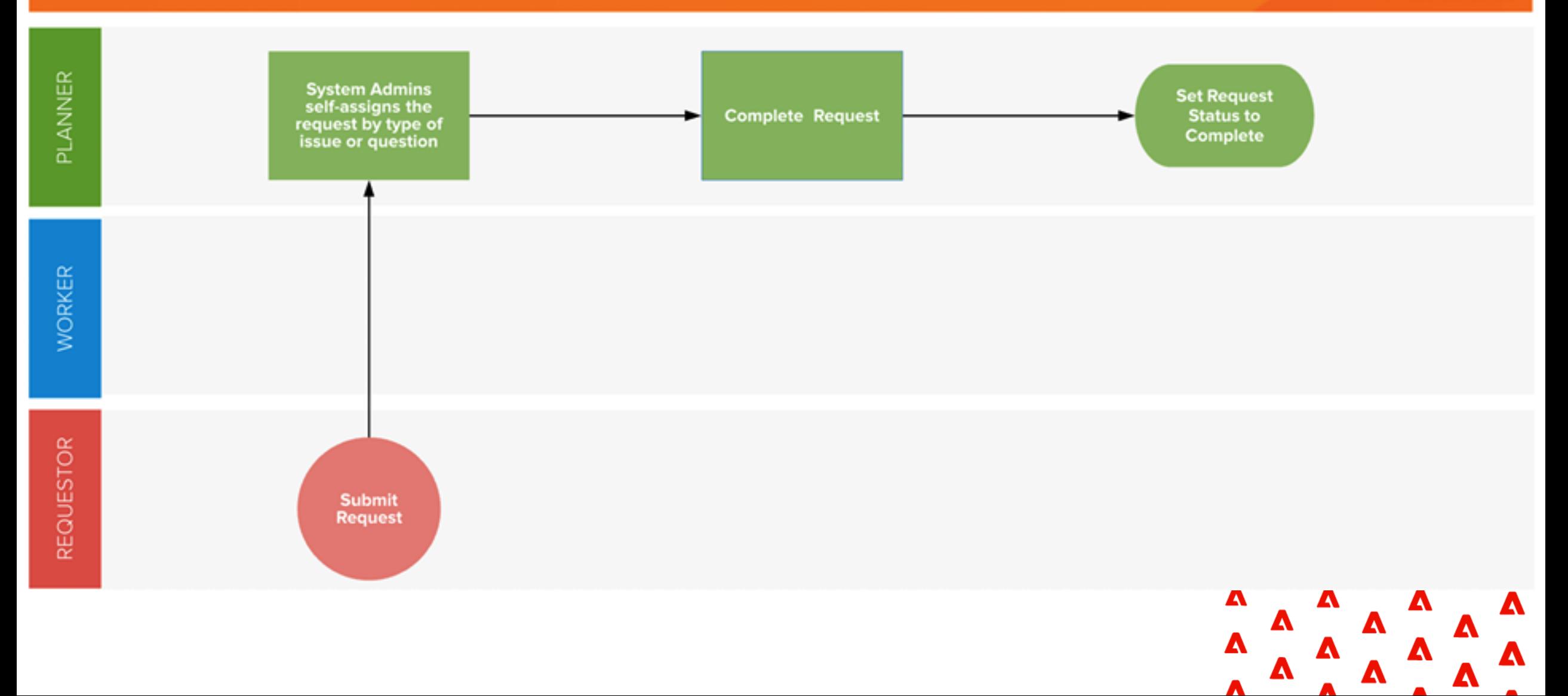

### Example: Change Request & Approval

#### **CHANGE REQUEST APPROVAL WORKFLOW**

**CUSTOMER**<br>EXPERIENCE  $\langle \mathbf{w} \rangle$ 

А

A

А

A

A

749

A

м

A

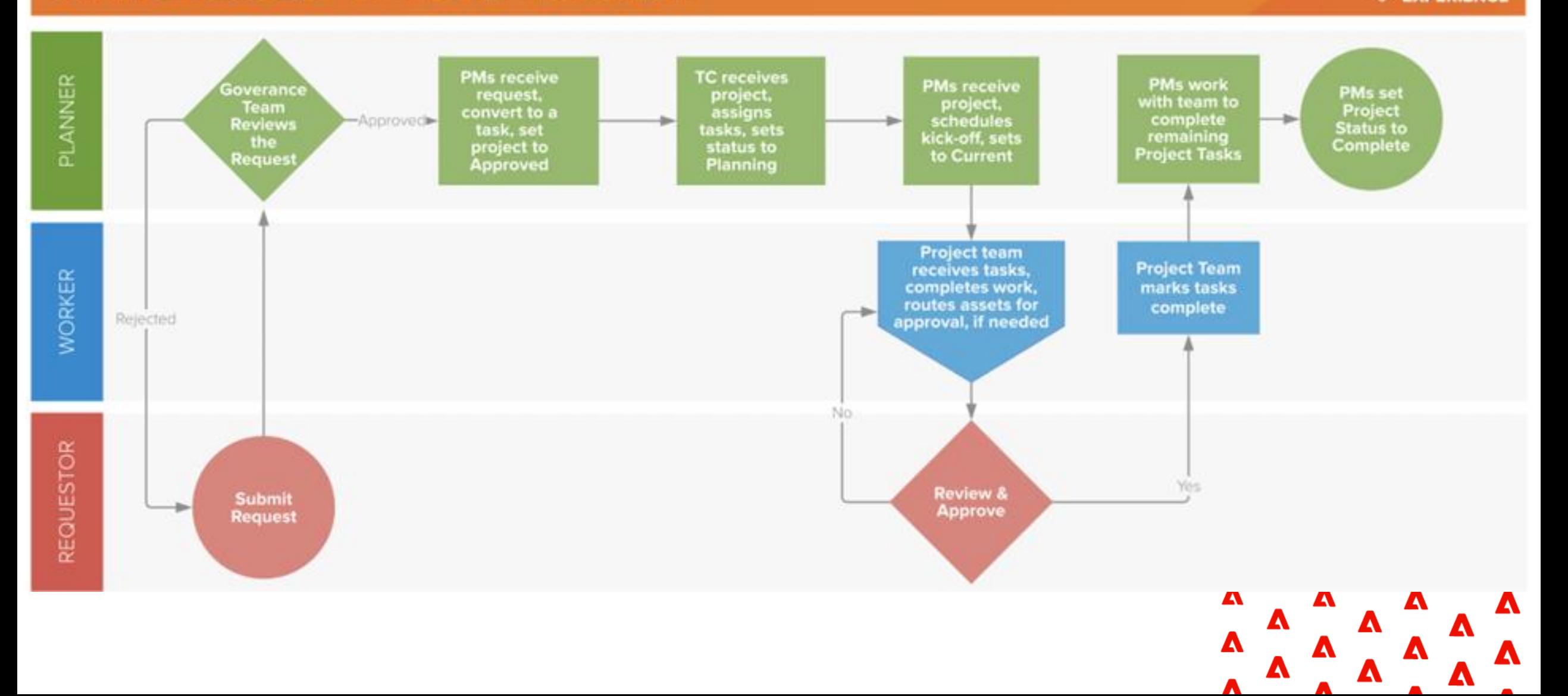

### Example: Issues only Workflow

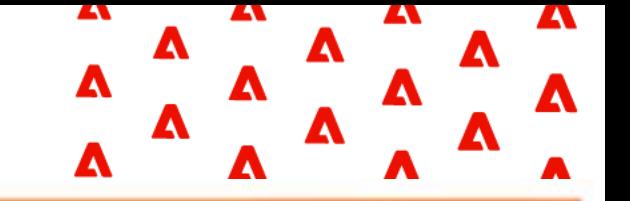

 $\left( \nabla \right)$ 

#### **EXECUTIVE REQUESTS WORKFLOW**

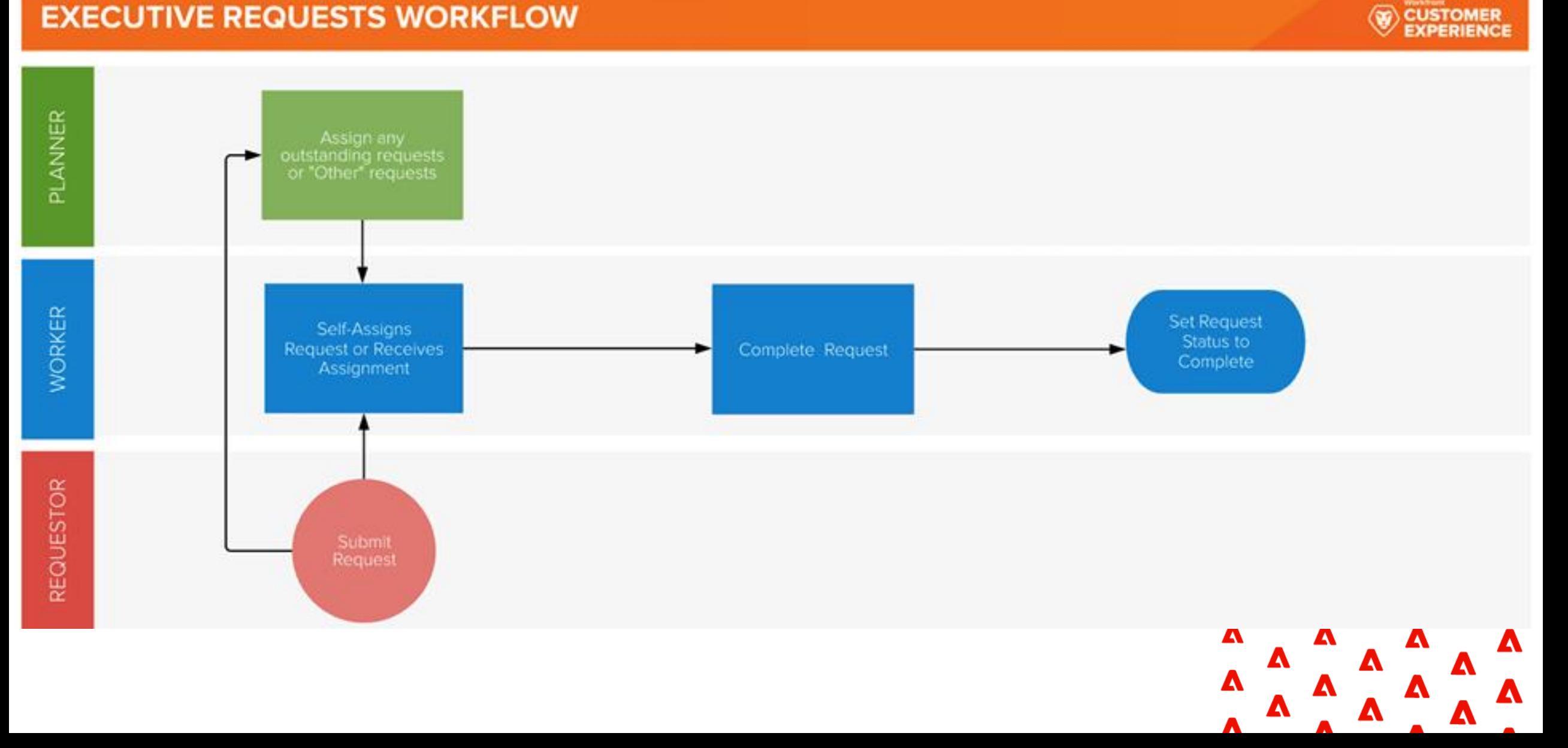

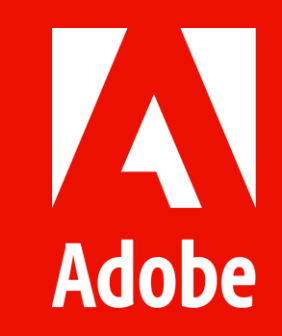